# **Manuale Cinelerra**

**IN LAVORAZIONE**

**autore: Stefano Spagnolo Creazzo (Vi)**

**Indice**

- **1.0 Installazione**
- **2.0 Codecs**
- **3.0 Set format**
- **4.0 Caricare file**
- **5.0 Finestre programma**
	- **5.1 Program**
	- **5.2 Resources**
		- **5.2.1 Audio/Video Effects**
		- **5.2.2 Audio/Video Transitions**
		- **5.2.3 Labels**
		- **5.2.4 Clips**
		- **5.2.5 Media**
	- **5.3 Viewer**
	- **5.4 Compositor**
		- **5.4.1 Protegge il video dai cambiamenti**
		- **5.4.2 Visualizza zoom**
		- **5.4.3 Edita maschera**
		- **5.4.4 Aggiustamento automatico della telecamera**
		- **5.4.5 Aggiustamento automatico del proiettore**
		- **5.4.6 Taglia livello o uscita**
		- **5.4.7 Prendi colore**
		- **5.4.8 Mostra informazioni sul tool**
		- **5.4.9 Mostra regioni sicure**

#### **1. Installazione**

**Puoi installare Cinelerra in Ubuntu 12.04 o UbuntuStudio 12.04 con questi semplici comandi da terminale:**

sudo add-apt-repository ppa:cinelerra-ppa/ppa sudo apt-get update **sudo aptget install cinelerra**

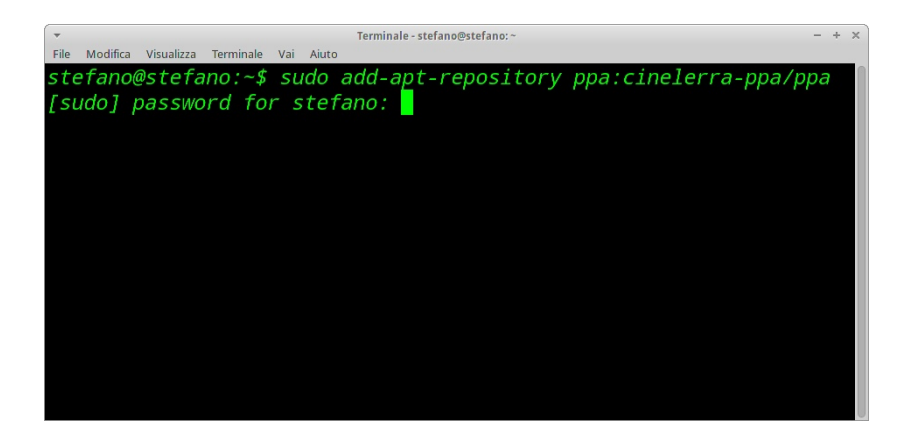

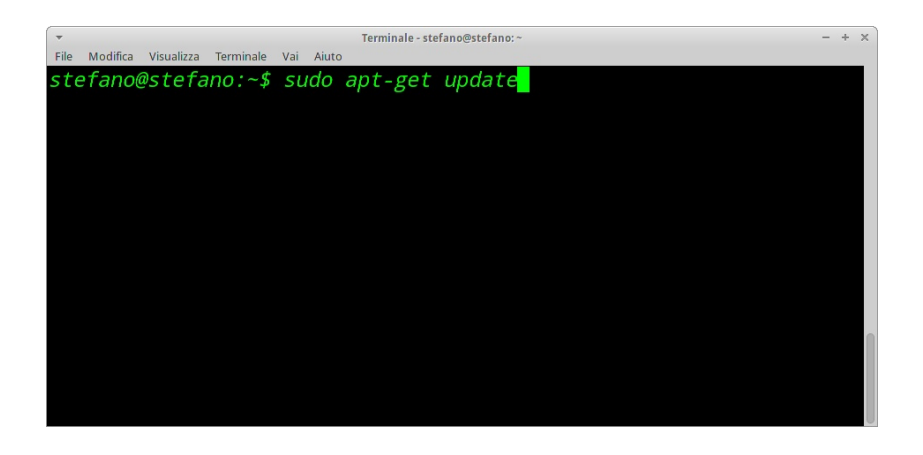

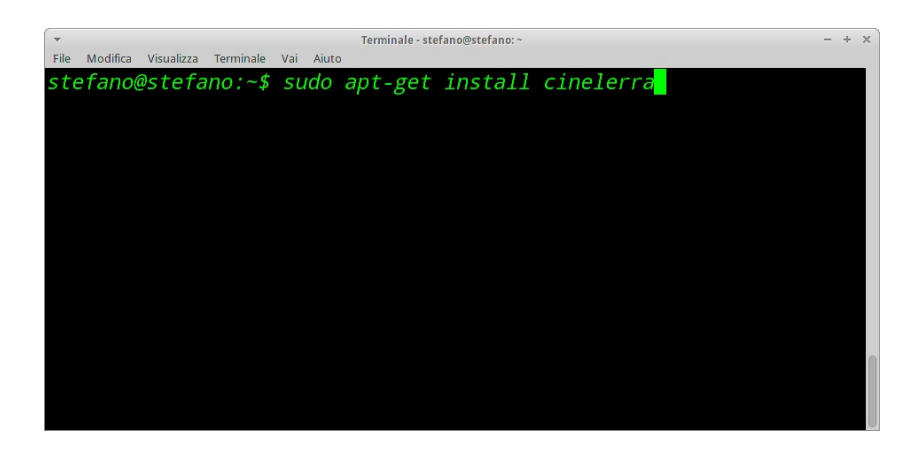

#### **2. Codecs**

**Questi sono i codecs necessari: a52dec dv faac ffmpeg fftw lame libavc1394 libfaad2 libraw1394 mjpegtools OpenEXR theora x264**

**Puoi installare i codecs da terminale con questi comandi:**

```
sudo wget --output-document=/etc/apt/sources.list.d/medibuntu.list
http://www.medibuntu.org/sources.list.d/$(lsb_release cs).list && sudo aptget quiet
update && sudo aptget yes quiet allowunauthenticated install medibuntukeyring &&
sudo apt-get --quiet update
```
**sudo aptget yes q allowunauthenticated install medibuntukeyring && sudo aptget update**

**sudo** apt-get install non-free-codecs

#### **3. Set format**

**Questa finestra consente di impostare i parametri audio e video del progetto.**

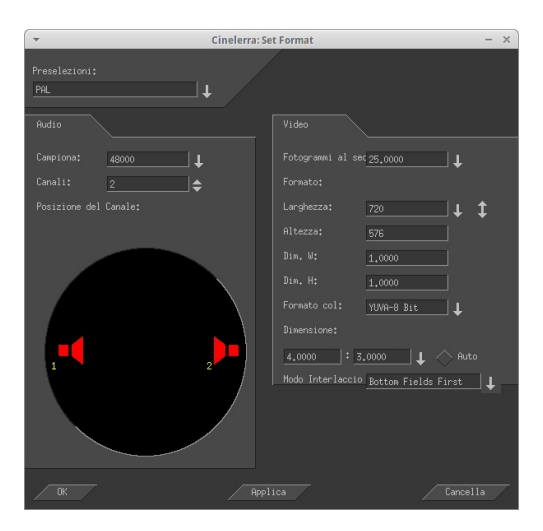

**Per impostare correttamente il formato video apri il file con VLC**

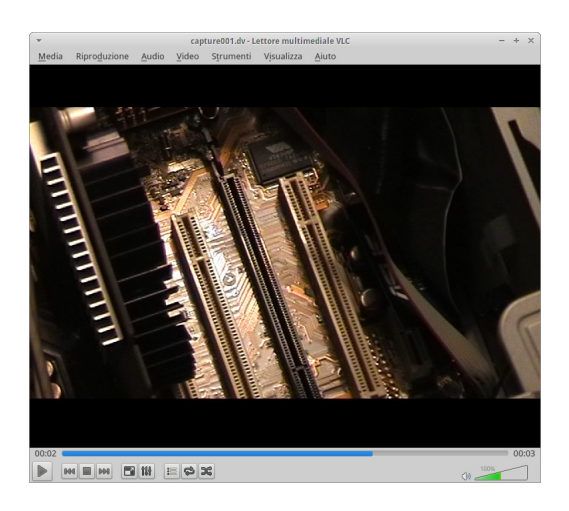

**premi Ctrl+J per visualizzare le impostazioni del codificatore che riporterai nei relativi campi.**

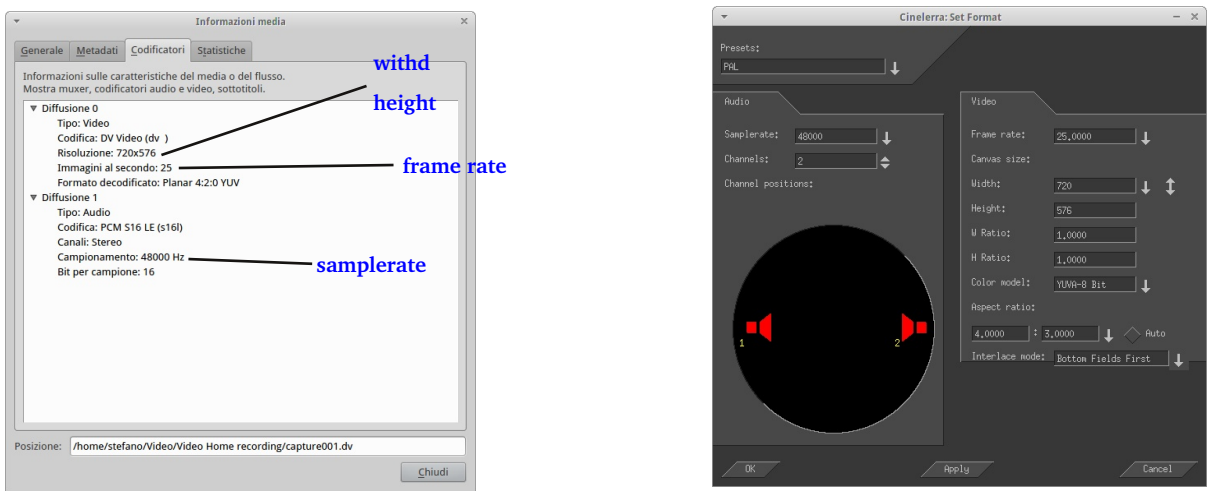

**Quest' opera è distribuita con licenza Creative Commons Attribuzione Condividi allo stesso modo 3.0 Italia.**

## **Oppure fare click destro sul file in ResourcesMedia e selezionare Info...**

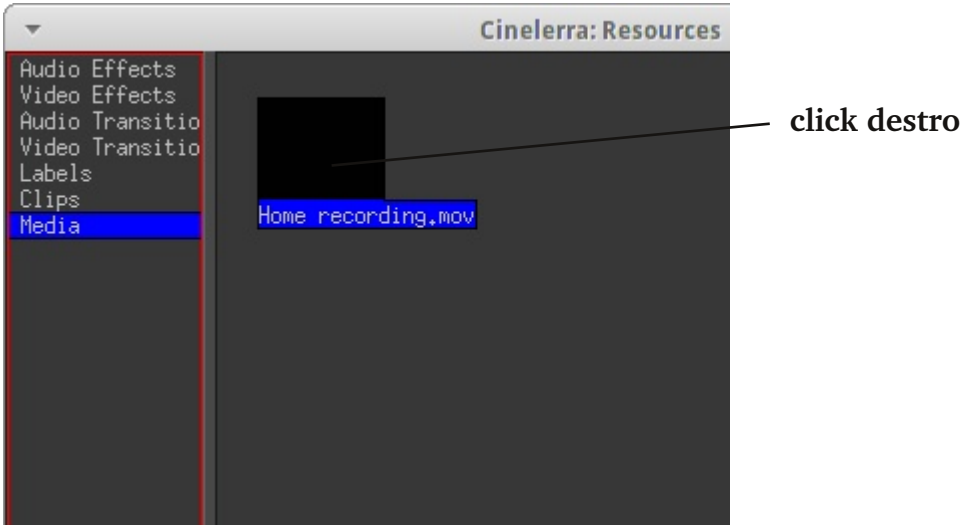

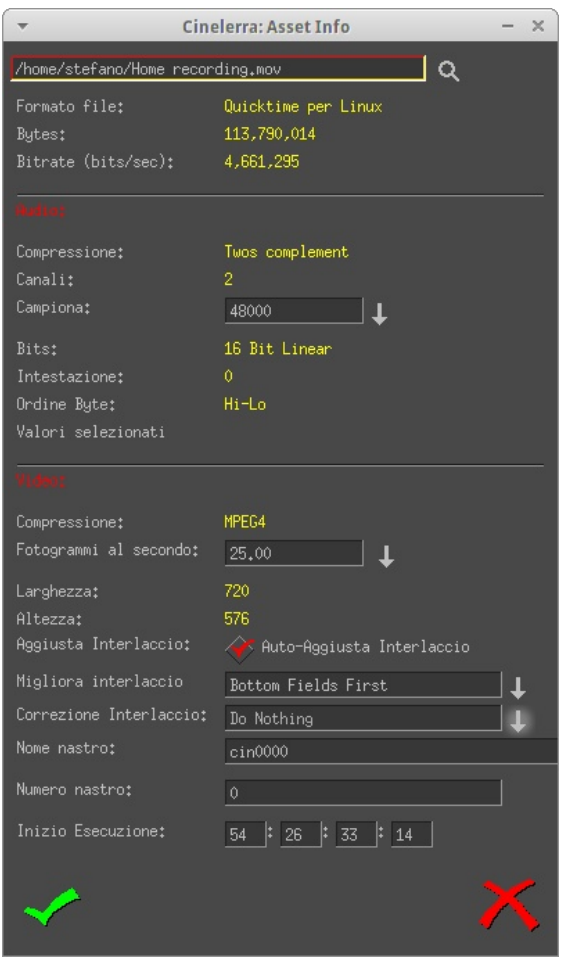

#### **4. Caricare file**

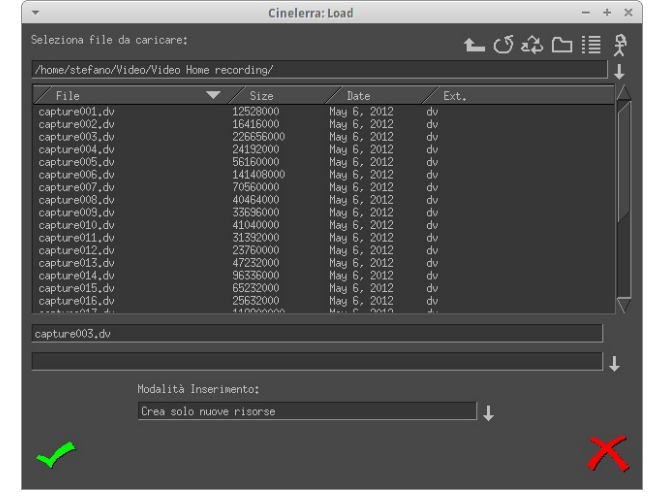

**Per caricare un file FileCarica file oppure con la scorciatoia da tastiera O**

**per selezionare un file click sinistro del mouse, per selezionare file sparsi Ctrl+click sinistro, per selezionare una serie di file vicini click sul primo ed ultimo con Shift premuto. Poi premi**

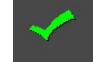

**Assicurati che la Modalità inserimento sia impostata in Crea solo nuove risorse.**

**Puoi filtrare le ricerche scrivendo l'estensione del file come nell'esempio sotto**

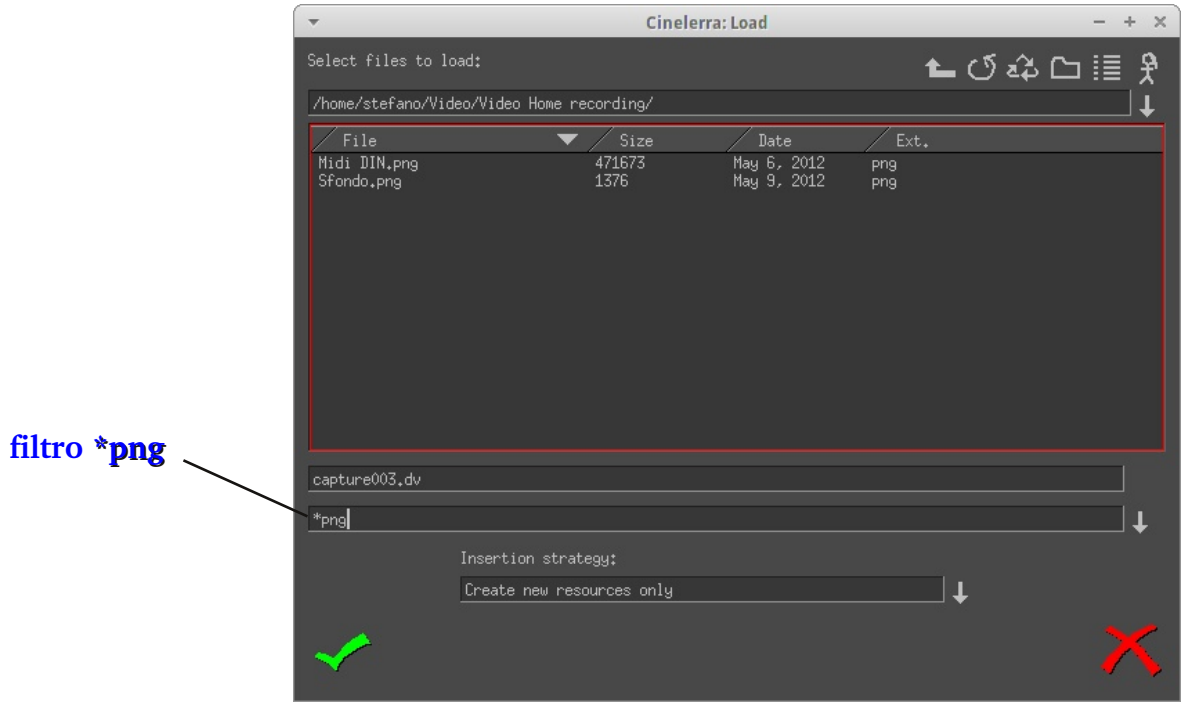

**Quest' opera è distribuita con licenza Creative Commons Attribuzione Condividi allo stesso modo 3.0 Italia.**

#### **5. Finestre programma**

#### **5.1 Program**

**Questa finestra contiene la Timeline ed i menu. La Timeline è costituita da una pila verticale di tracce audio e video. A sinistra**

**della Timeline c'è la Patchbay che contiene le opzioni che interessano ogni traccia.**

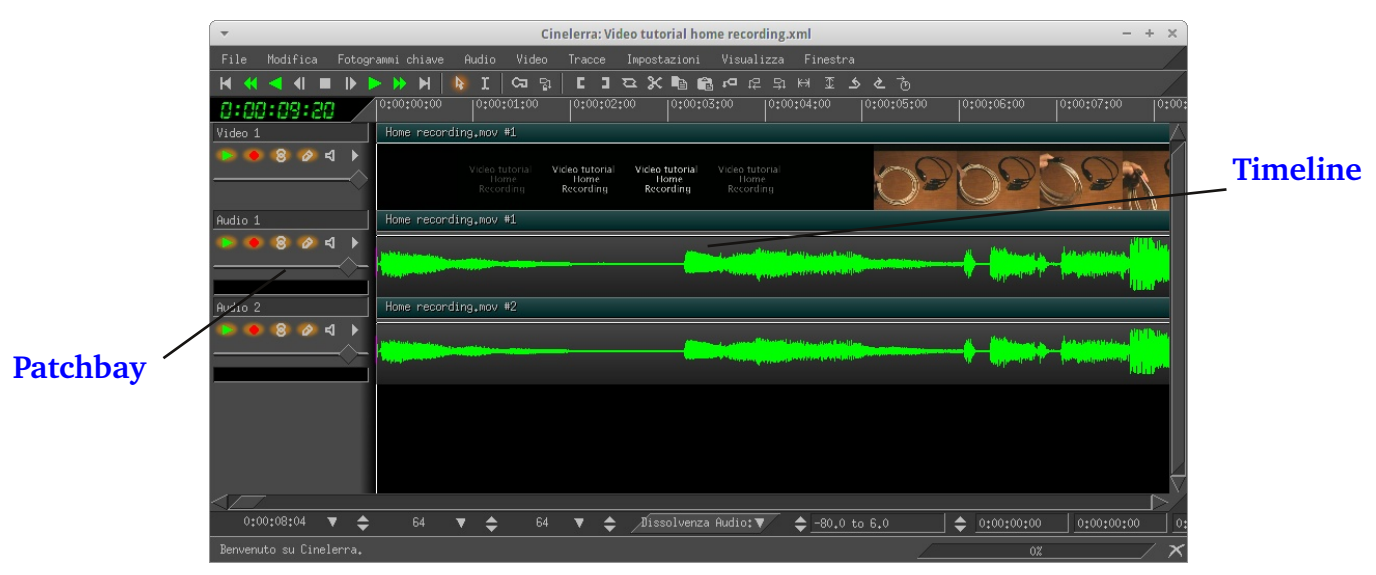

**Pannello zoom**

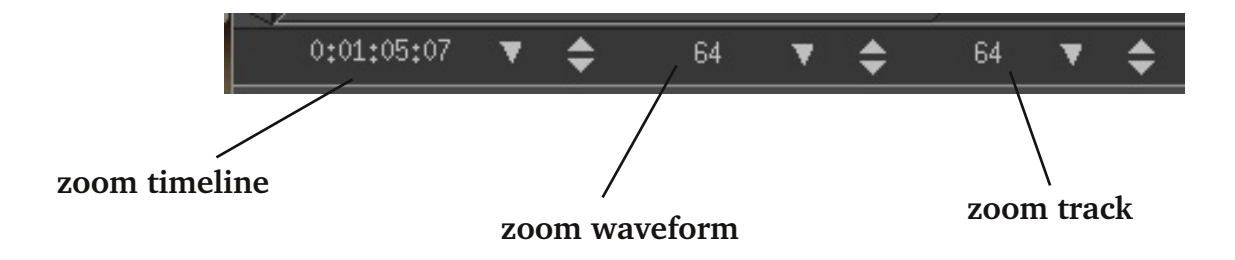

#### **Scorciatoie da tastiera**

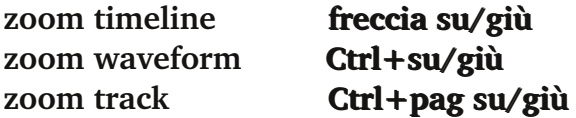

#### **Controlli di riproduzione**

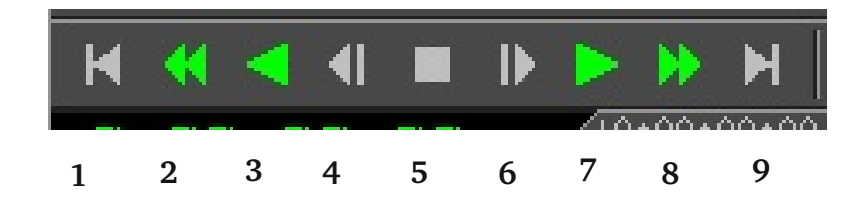

- **1. a capo**
- **2. indietro veloce**
- **3. indietro**
- **4.indietro di un fotogramma**
- **5. stop**
- **6. avanti di un fotogramma**
- **7. avanti**
- **8. avanti veloce**
- **9. alla fine**

#### **Controlli Patchbay**

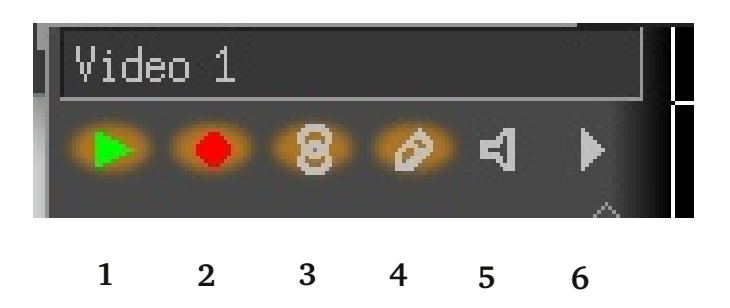

- **1. abilita/disabilita traccia in uscita**
- **2. arma/disarma la traccia (ne consente le modifiche)**
- **3. concatena alle altre tracce**
- **4. visualizza anteprima**
- **5. abilita/disabilita audio**
- **6. espande ad ulteriori controlli**

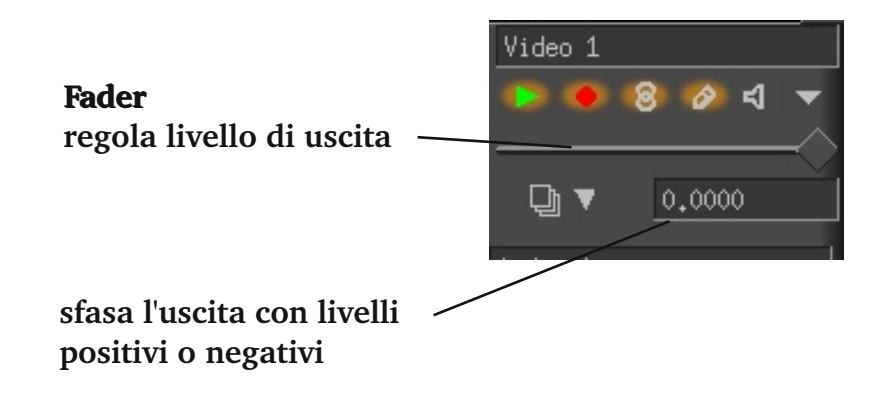

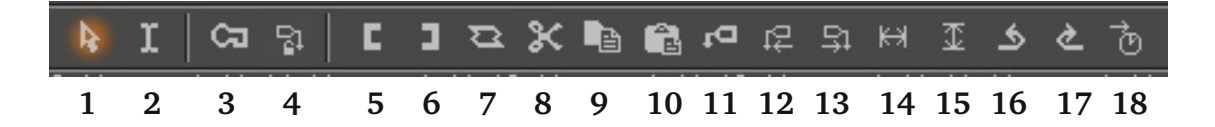

**1. modalità Sposta e aggiungi consente di trascinare gli spezzoni e di posizionare il cursore nella timeline per l'inserimento delle clip**

**2. modalità Taglia ed incolla consente di creare delle selezioni (click e trascina) e di modificarle (Shift+click)**

**3. Genera fotogrammi chiave al volo consente di memorizzare le modifiche e di riprodurle nel progetto finale**

- **4. blocca etichette**
- **5. Punto ingresso**
- **6. Punto uscita**
- **7. Allo spezzone**
- **8. Taglia**
- **9. Copia**
- **10. Incolla**
- **11. Inserire etichetta nella posizione attuale**
- **12. Etichetta precedente**
- **13. Etichetta sucessiva**
- **14. Selezione sul display visualizza intero progetto**
- **15. Auto aggiusta display visualizza tutte le tracce**
- **16. Annulla**
- **17. Ripeti**
- **18. Salto manuale**

#### **5.2 Resources**

**Questa finestra consente di selezionare gli effetti audio e video, le transizioni, le etichette, gli spezzoni e i file da utilizzare nel progetto.**

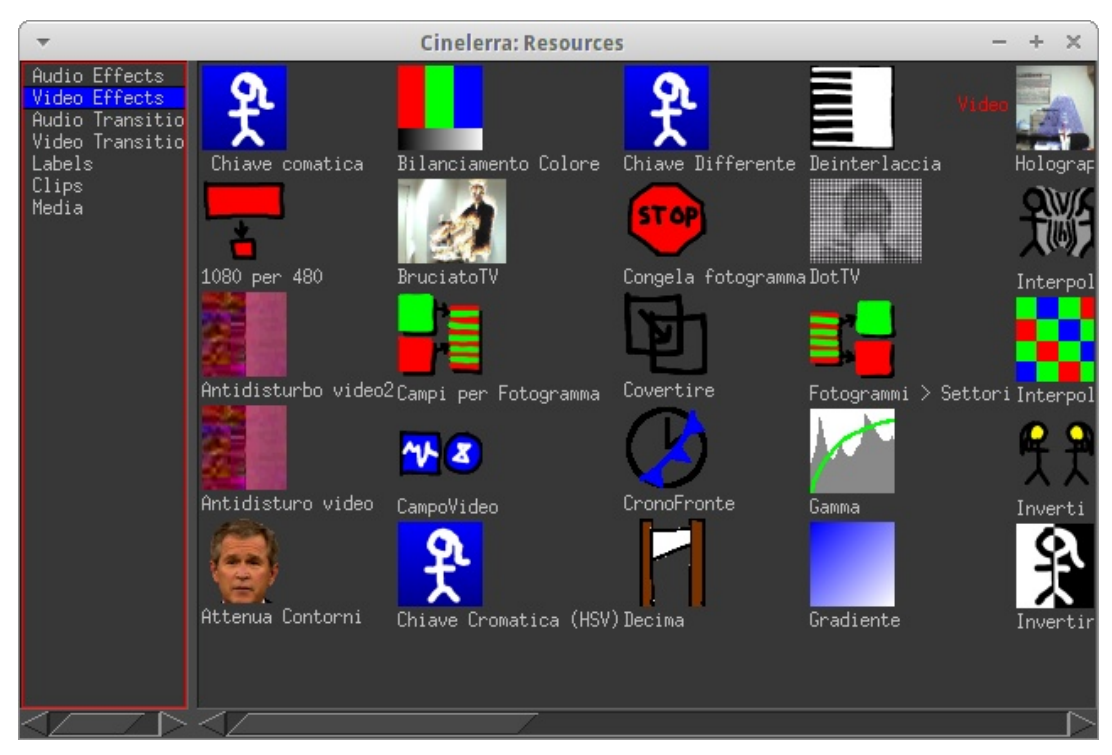

#### **5.2.1 Audio/Video Effects**

**Per applicare un'effetto audio o video ad una clip: 1. arma la traccia**

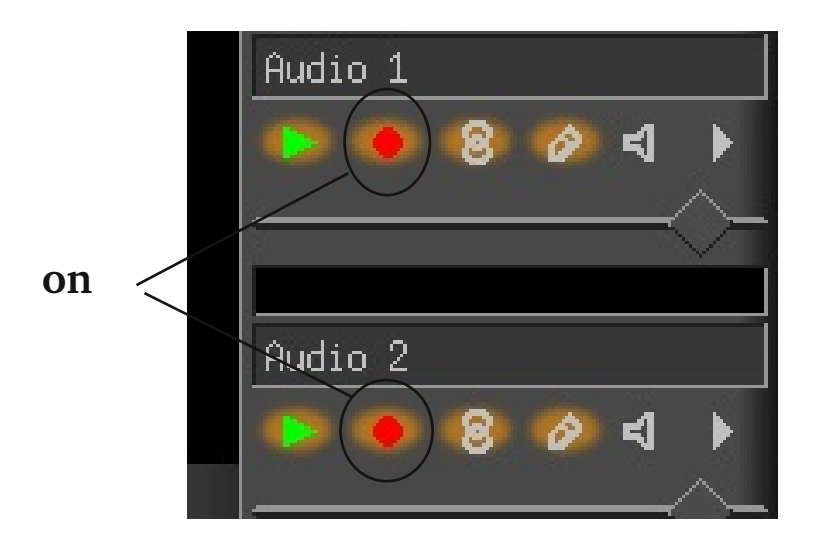

**2. trascina l'icona da ResourcesAudio/Video Effect sopra la traccia oppure fai click destro sopra la traccia e seleziona l'effetto. Per modificare l'effetto applicato fare click sul simbolo della lente ed agire sulle opzioni disponibili.**

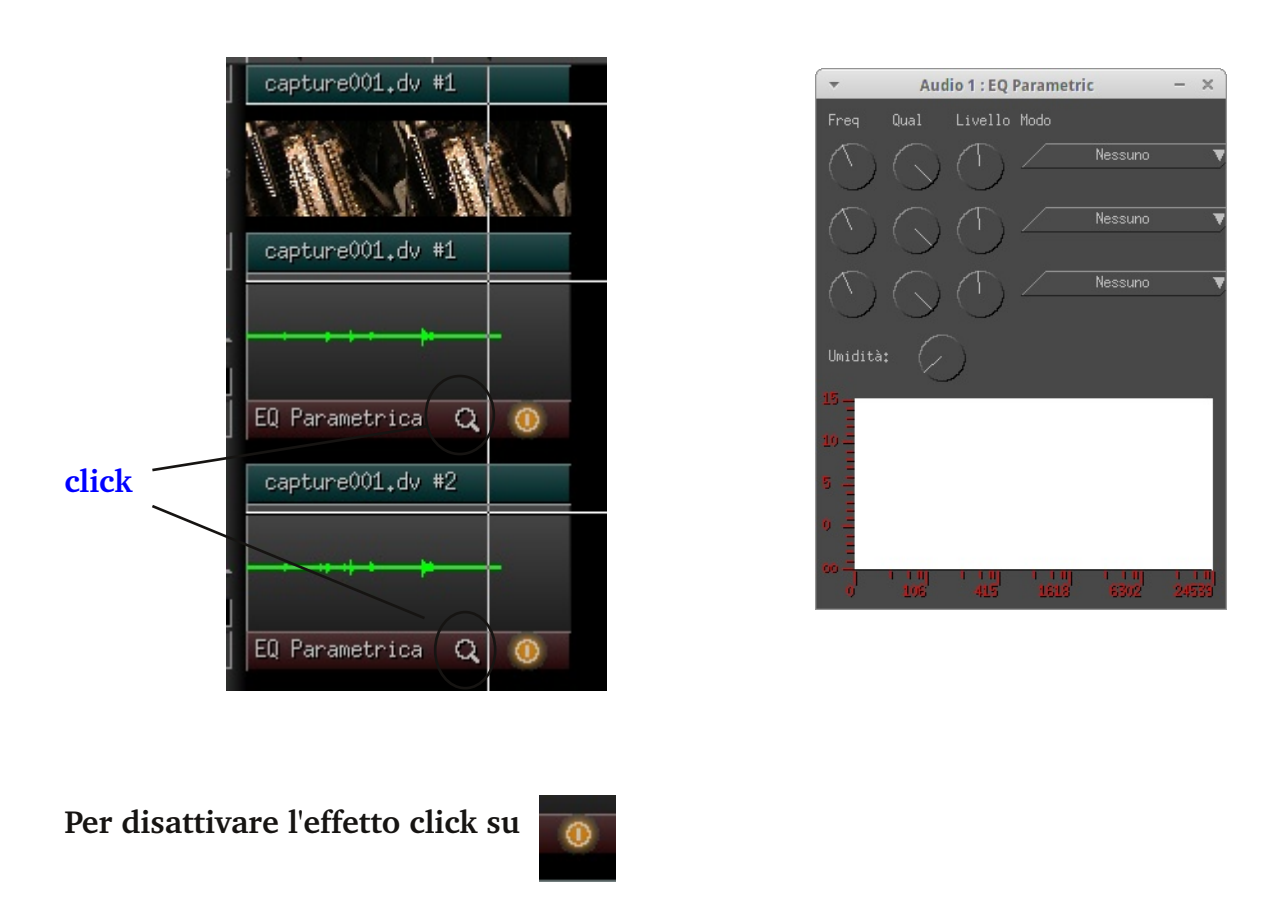

**Per cambiare l'effetto click destro sopra e scegliere Cambia... Per cancellare l'effetto click destro sopra e scegliere Stacca.**

#### **5.2.2 Audio/Video transitions**

**Per applicare una transizione audio o video:**

**1. arma la traccia**

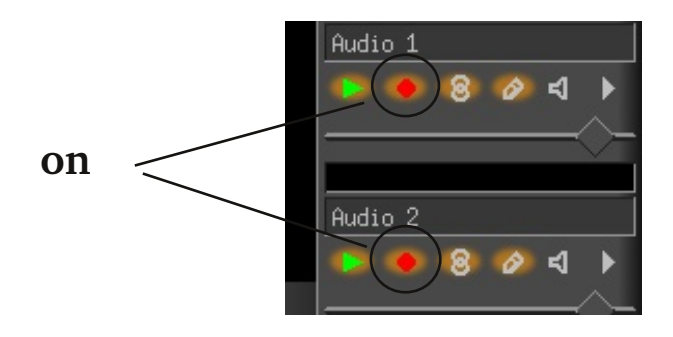

**2. trascina e rilascia l'icona da ResourcesAudio/Video Transitions sopra il quadrato che apparirà tra le due clip.**

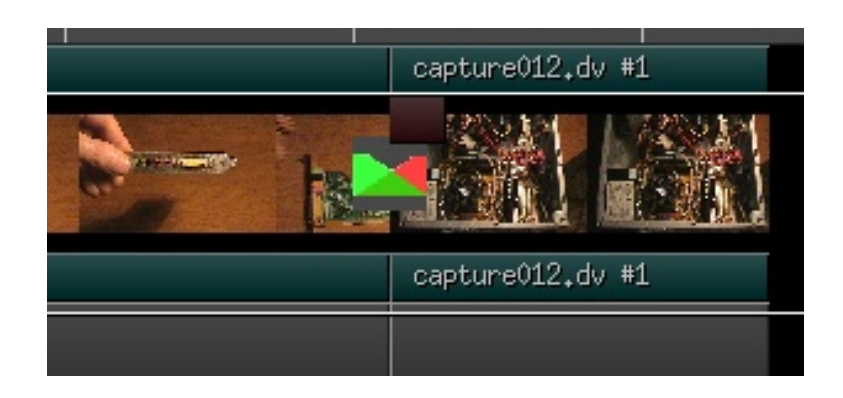

**Facendo un click destro sopra la transizione apparirà un popup che ti consentirà di accendere/spegnere la transizione, modificare la durata oppure togliere la transizione.**

#### **5.2.3 Labels**

**Si possono applicare delle etichette alla traccia semplicemente posizionando il cursore nel punto desiderato e cliccando sul pulsante**

**Le etichette create appariranno all'interno di quest'area.**

**Facendo un click destro sopra apparirà una finestra che consentirà di applicare un nome all'etichetta creata.**

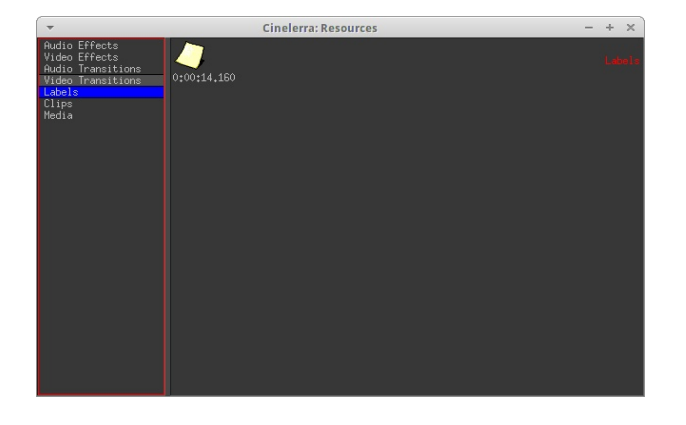

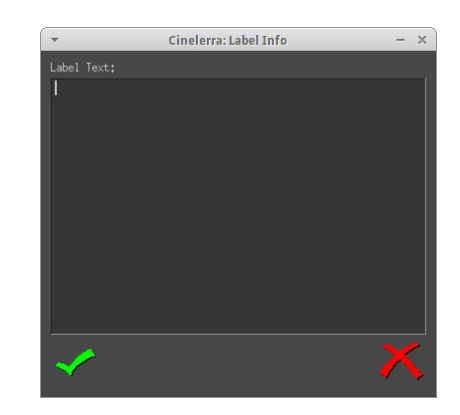

**Per spostarsi tra le etichette premere i pulsanti**

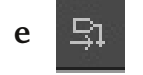

### **5.2.4 Clips**

**Per creare uno spezzone (Clips):**

- **1.** premere **O** nella finestra **Program** oppure File-Carica file....
- **2. scegliere un file**
- **3. fare doppio click sul file caricato in ResourcesMedia che verrà caricato nella finestra Viewer**
- **4. posizionare il cursore nel punto di inizio dello spezzone da creare e premere**
- **5. posizionare il cursore nel punto finale dello spezzone da creare e premere** п
- **6. premere**
- **7. dare un nome nel campo Titolo**

**All'interno di ResourcesClips troverai lo spezzone creato pronto per essere caricato nella timeline.**

**La stessa procedura può essere fatta nella finestra Program e Compositor**

#### **5.2.5 Media**

**Per caricare un file premere O nella finestra Program oppure FileCarica file.... quindi scegliere** uno o più file che saranno disponibili in Resources-Media.

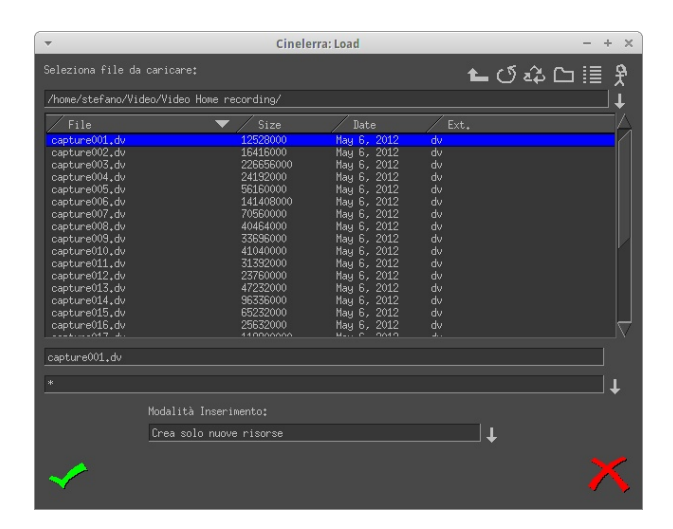

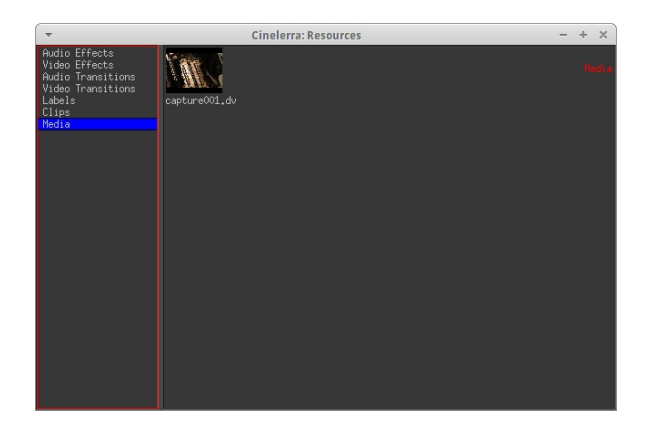

## **5.3 Viewer**

**La finestra Viewer consente di creare degli spezzoni di clip che si possono salvare in ResourcesClips oppure inserire direttamente nella timeline. Per creare gli spezzoni posizionare il cursore nel punto d'inizio e premere quindi posizionare il punto di fine e premere**

**Per salvare lo spezzone premere**

**Per inserire lo spezzone nella timeline:**

- **1. armare la traccia dove inserire lo spezzone**
- **2. posizionare il cursore nel punto d'inserimento**

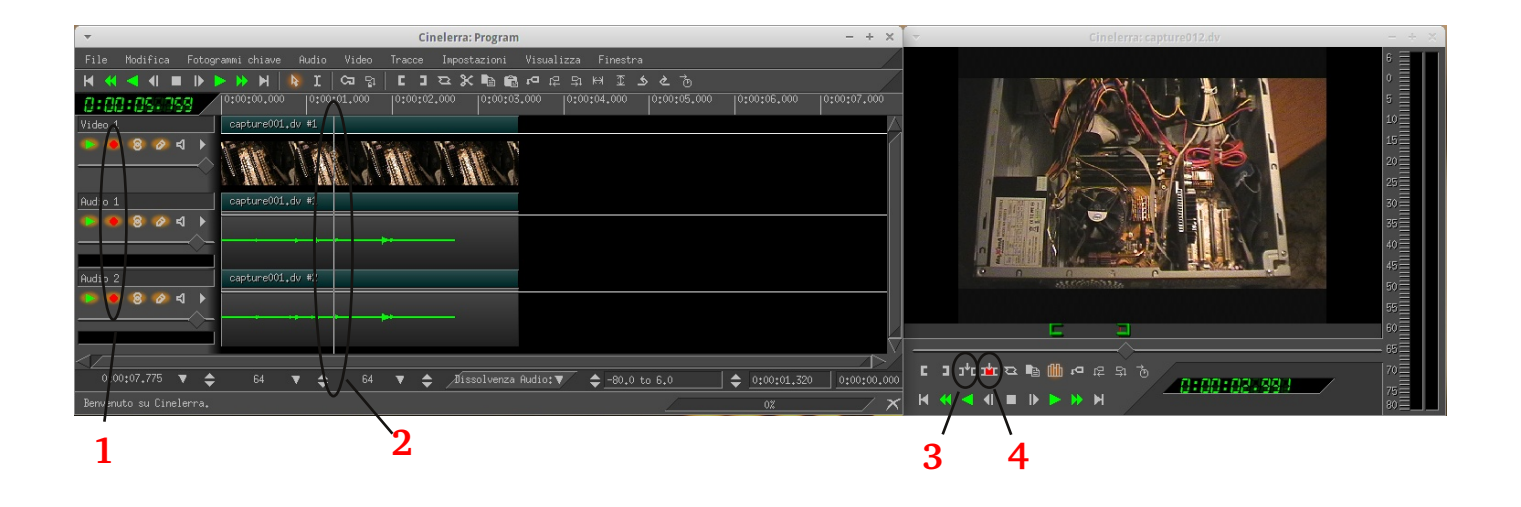

- **3. scegliere per inserire lo spezzone senza sovrascrivere, dividendo la clip esistente.**
- **4. scegliere per inserire lo spezzone sovrascrivendo la clip esistente.**

#### **5.4 Compositor**

**La finestra compositor serve principalmente per visualizzare l'anteprima del nostro progetto ma ha molto comandi ed opzioni.**

## **5.4.1. Protegge il video dai cambiamenti**

**5.4.2. Visualizza zoom**

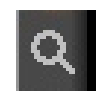

**Click sulla finestra=zoom+**

**Ctrl+Click sulla finestra=zoom-**

Auto **regola automaticamente la visualizzazione.**

**5.4.3. Edita maschera consente di creare dei ritagli alla clip. Per creare delle maschere di ritaglio è sufficiente fare una serie di click attorno all'area da ritagliare, creando una serie di nodi. I nodi si possono spostare semplicemente trascinandoli con il mouse tenendo premuto il tasto Ctrl.**

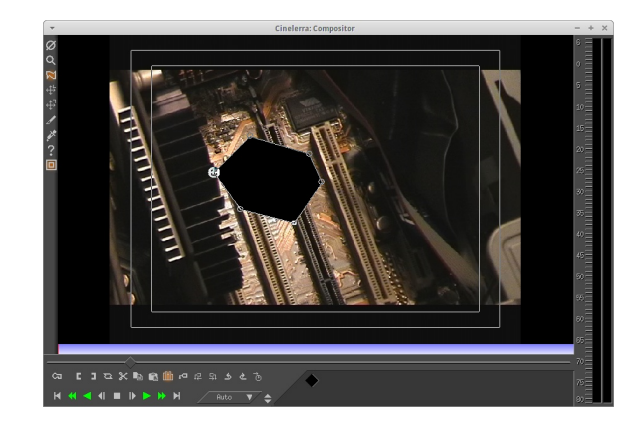

**Per creare delle curve di Bezier cliccare sui nodi tenendo premuto il tasto Shift.**

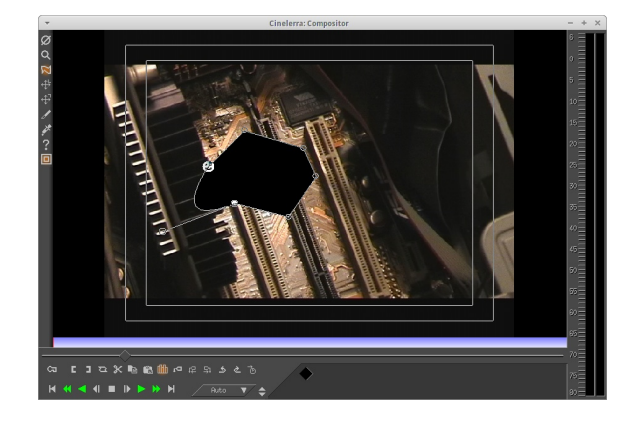

**Cliccando ulteriormente sul tasto** -? **accediamo alla finestra Mask**

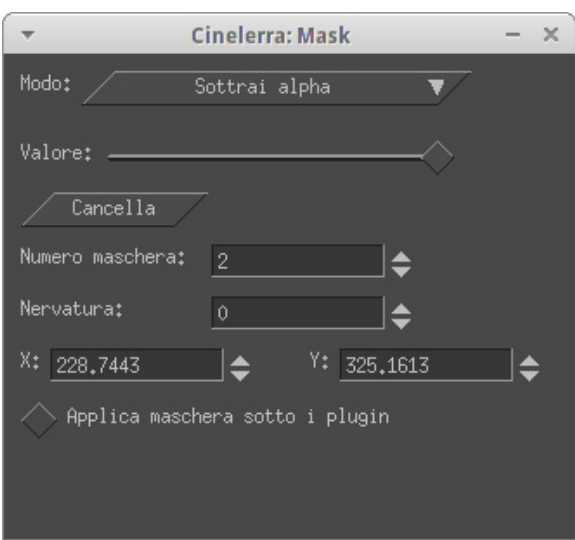

**1. Modo consente di sottrarre/incrementare il canale alfa.**

**2. Valore consente di impostare il valore di trasparenza del canale alfa della maschera di selezione**

**3. Cancella cancella il nodo attivo. Per selezionare il nodo basta farci click sopra.**

**4. Numero maschera consente di selezionare la maschera da editare. Si possono creare fino ad otto maschere simultanee.**

**5. Nervatura consente di variare il livello di sfumatura della maschera selezionata.**

**6. X consente di variare la posizione sull'asse X del nodo attivo.**

**7. Y consente di variare la posizione sull'asse Y del nodo attivo.**

**8. Applica maschera sotto i plugin**

**Per spostare tutta la maschera di selezione premere Ctrl+Alt e trascinare con il mouse.**

**Per creare una maschera che insegue i movimenti del video è sufficiente abilitare il pulsante ed avanzando nei frame con il pulsante spostare dinamicamente i vari nodi. Le maschere dinamiche così create verranno memorizzate e riprodotte.**

#### **5.4.4 Aggiustamento automatico della telecamera**

**Consente di zoomare sulla clip premendo il tasto Shift e trascinando con il mouse. E' possibile spostare la posizione nello spazio telecamera trascinando con il mouse. Con il tasto attivo è possibile memorizzare una serie di spostamenti creando, ad esempio, delle immagini animate (spostamenti e zoom).**

## **5.4.5 Aggiustamento automatico del proiettore**

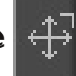

**Consente di zoomare sulla clip premendo il tasto Shift e trascinando con il mouse. E' possibile spostare la posizione nello spazio proiettore trascinando con il mouse. Con il tasto attivo è possibile memorizzare una serie di spostamenti creando, ad esempio, delle immagini animate (spostamenti e zoom).**

## **5.4.6 Taglia livello o uscita**

**Consente di creare delle aree rettangolari da visualizzare in uscita. Per applicare il taglio premere a quindi**  $\sqrt{$  Fallo

### **5.4.7 Prendi colore**

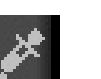

**Consente di memorizzare il colore selezionato in un'area di memoria e di essere utilizzato come riferimento in vari effetti. Per accedere alla finestra delle proprietà premere**

## **5.4.8 Mostra informazioni sul tool**

**Consente di accedere alle proprietà dello strumento selezionato.**

## **5.4.9 Mostra regioni sicure**

**Consente di visualizzare due rettangoli nella finestra Compositor. I titoli e le scritte è consigliabile rientrino nel rettangolo interno.**

## **6.0 Primo semplice progetto**